# MyQ DDI Manual

myę X

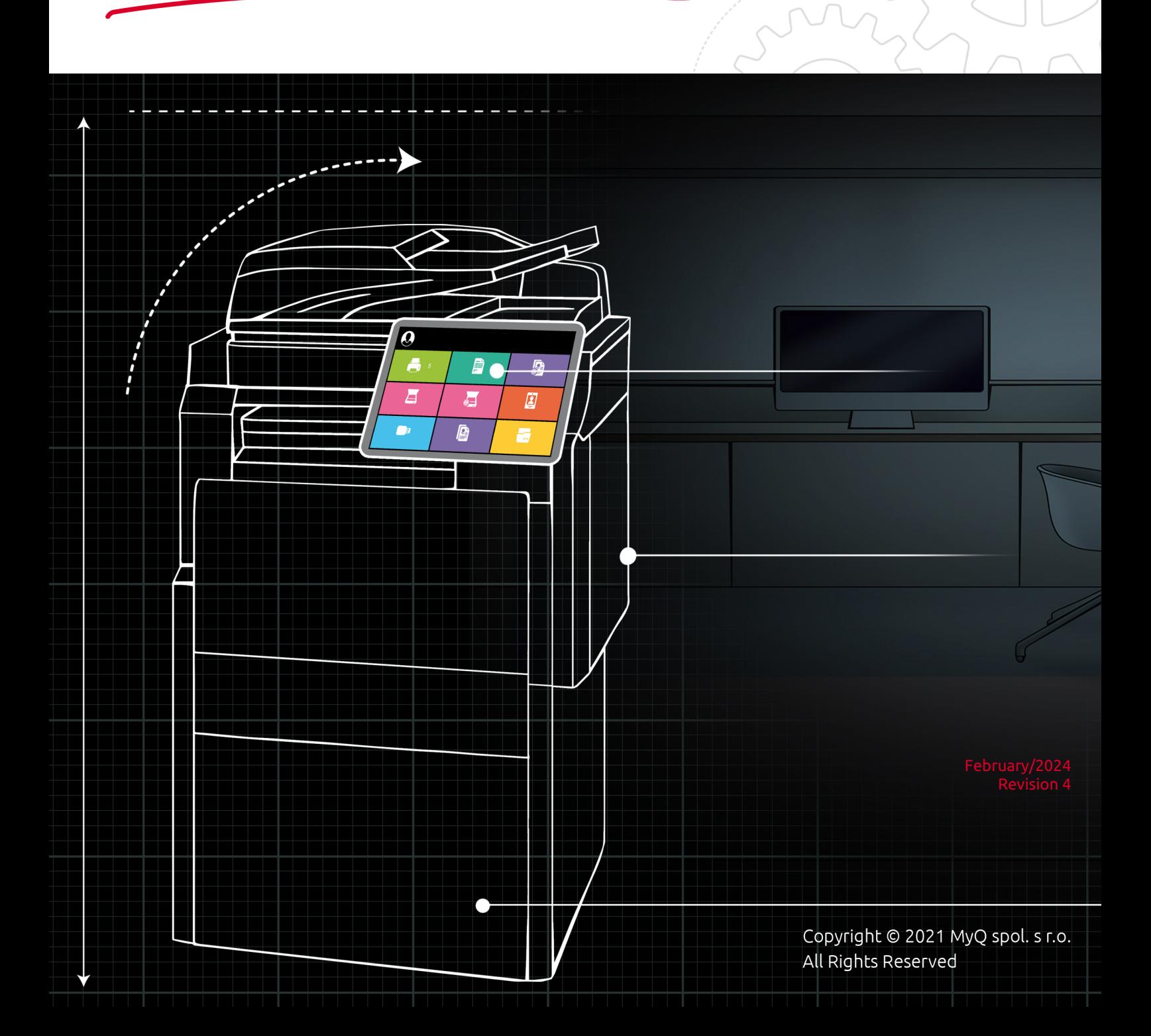

# Table of Contents

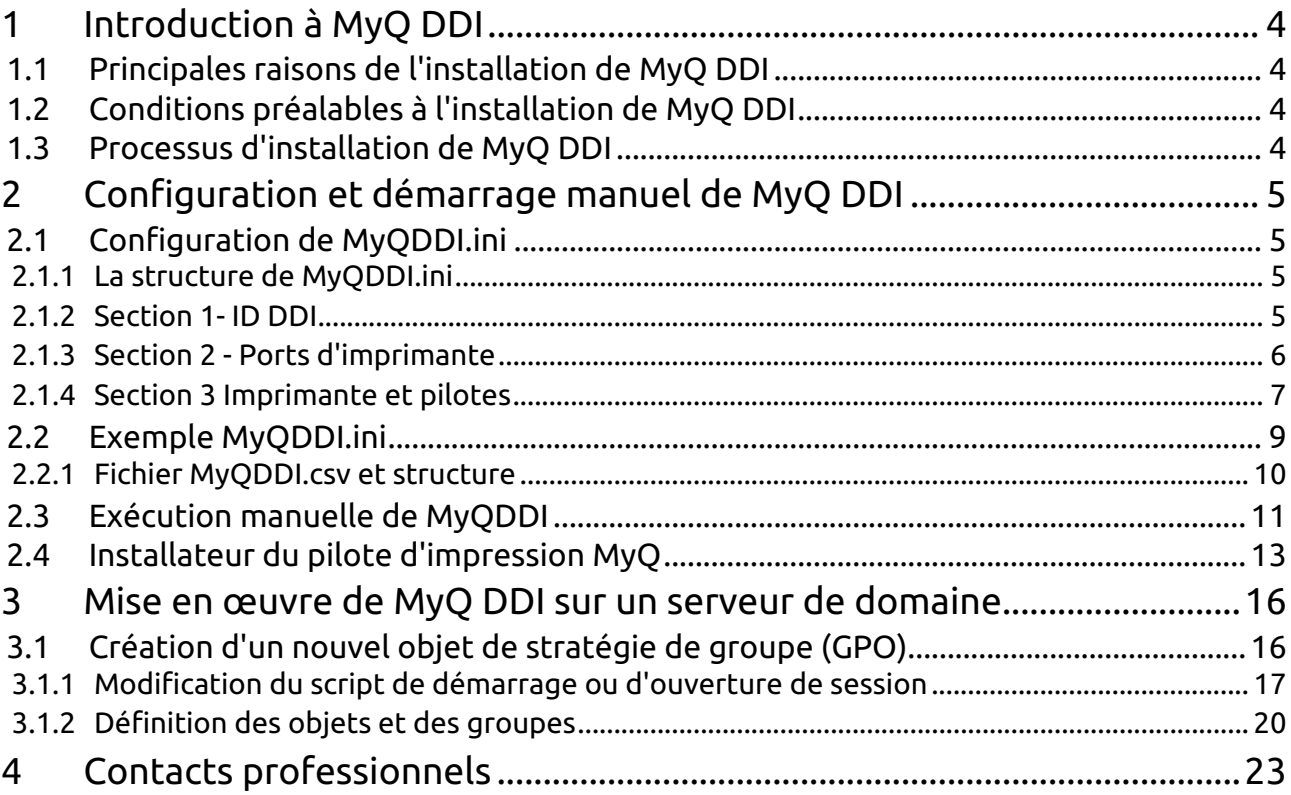

#### **Manuel MyQ DDI**

MyQ est une solution d'impression universelle qui offre une grande variété de services liés à l'impression, à la copie et à la numérisation. Toutes les fonctions sont intégrées dans un seul système unifié, ce qui permet une utilisation facile et intuitive avec des exigences minimales en matière d'installation et d'administration du système.

Les principaux domaines d'application de la solution MyQ sont la surveillance, la création de rapports et l'administration des périphériques d'impression ; la gestion de l'impression, de la copie et de la numérisation, l'accès étendu aux services d'impression via l'application MyQ Mobile et l'interface Web MyQ, et l'utilisation simplifiée des périphériques d'impression via les terminaux MyQ Embedded.

Dans ce manuel, vous trouverez toutes les informations nécessaires pour configurer MyQ Desktop Driver Installer (MyQ DDI), un outil automatique très utile qui permet d'installer et de configurer en masse les pilotes d'imprimante MyQ sur des ordinateurs locaux.

Le guide est également disponible en format PDF :

## <span id="page-3-0"></span>1 Introduction à MyQ DDI

## <span id="page-3-1"></span>1.1 Principales raisons de l'installation de MyQ DDI

- Pour des raisons de sécurité ou autres, il n'est pas possible de partager sur le réseau les pilotes d'imprimante installés sur le serveur.
- Les ordinateurs ne sont pas disponibles en permanence sur le réseau, et il est nécessaire d'installer le pilote dès que l'ordinateur est connecté au domaine.
- Les utilisateurs n'ont pas les droits suffisants (admin, power user) pour installer ou connecter eux-mêmes le pilote d'impression partagé, ou pour exécuter un script d'installation.
- La reconfiguration automatique du port du pilote d'imprimante en cas de défaillance du serveur MyQ est nécessaire.
- La modification automatique des paramètres par défaut du pilote est nécessaire (recto-verso, couleur, agrafage, etc.).

## <span id="page-3-2"></span>1.2 Conditions préalables à l'installation de MyQ DDI

- PowerShell Version minimale 3.0
- Système mis à jour (derniers services packs, etc.)
- Exécuter le script en tant qu'administrateur/SYSTEM en cas d'installation dans un domaine
- Possibilité d'exécuter des scripts ou des fichiers bat sur le serveur/ordinateur
- Installation et configuration correcte de MyQ Server
- Accès de l'administrateur à un serveur de domaine avec OS Windows 2000 Server et supérieur. Possibilité d'exécuter la gestion de la politique de groupe.
- Pilote(s) d'imprimante signé(s) Microsoft compatible(s) avec les périphériques d'impression connectés au réseau.

## <span id="page-3-3"></span>1.3 Processus d'installation de MyQ DDI

- Configurer le *MyQDDI.ini* fichier.
- Tester manuellement l'installation de MyQ DDI.
- Créer et configurer un nouvel objet de stratégie de groupe (GPO) à l'aide de la gestion des stratégies de groupe.
- Copier les fichiers d'installation de MyQ DDI et les fichiers du pilote d'imprimante dans le dossier du script de démarrage (pour l'ordinateur) ou de connexion (pour l'utilisateur) (dans le cas d'une installation sur un domaine).
- Attribuer un ordinateur/utilisateur test à la GPO et vérifier l'installation automatique (en cas d'installation dans un domaine).
- Configurer les droits GPO pour exécuter MyQ DDI sur le groupe d'ordinateurs ou d'utilisateurs requis (dans le cas d'une installation sur un domaine).

## <span id="page-4-0"></span>2 Configuration et démarrage manuel de MyQ DDI

Si vous prévoyez d'utiliser MYQ DDI en tant qu'installateur portable autonome ou avant de télécharger MyQ DDI sur le serveur de domaine, il est nécessaire de le configurer correctement et de l'exécuter manuellement sur une cible de test. Les composants suivants sont nécessaires pour exécuter correctement MyQ DDI :

- **MonQDDI.ps1** Scénario principal
- **MyQDDI.ini** Fichier de configuration pour le processus d'installation
- **Fichiers du pilote d'imprimante** Fichiers nécessaires à l'installation des pilotes
- **Fichier de configuration du pilote d'imprimante** Fichier optionnel pour la configuration du pilote d'impression (fichier \*.dat)

Le fichier MyQDDI.ps1 se trouve dans le dossier de votre MyQ Print Server, par défaut dans *C:\NProgram Files\NMyQ\NServer.* Les autres fichiers doivent être créés manuellement.

N'essayez pas de copier les exemples de ce document - les valeurs sont données à titre de référence ou d'indication seulement.

## <span id="page-4-1"></span>2.1 **Configuration de MyQDDI.ini**

Tous les paramètres nécessaires à la configuration de MyQ DDI sont placés dans le fichier MyQDDI.ini. Dans ce fichier, vous pouvez configurer les imprimantes et leurs ports ainsi que charger un fichier avec les paramètres par défaut d'un pilote d'impression particulier.

#### <span id="page-4-2"></span>**2.1.1 La structure de MyQDDI.ini**

MyQDDI.ini est un simple fichier texte utilisé pour ajouter des informations de configuration sur les imprimantes, les ports et les pilotes d'impression au registre du système et créer ainsi de nouveaux ports et pilotes d'impression. Il se compose de plusieurs sections.

#### <span id="page-4-3"></span>**2.1.2 Section 1- ID DDI**

La première section présente le **ID DDI**. Ceci est important pour déterminer si ce script est un **nouvelle course** ou a déjà été exécuté dans le système. Après l'exécution du **MonQDDI.ps1** pour la première fois, un nouveau record **"DDIID** est stocké dans le registre du système. À chaque exécution de **MonQDDI.ps1** le script **ID DDI** de la **MyQDDID.ini** est comparée à la **ID DDI,** qui est stocké dans le registre du système, et le script est exécuté **seulement** si cette **ID DDI** n'est pas égal à celui du fichier ini

Cela signifie que si vous exécutez le même script à plusieurs reprises, aucune modification n'est apportée au système et les procédures d'installation des ports et des pilotes d'imprimante ne sont pas exécutées.

Nous recommandons d'utiliser la date de modification comme référence **ID DDI**  nombre.

[DDIID] 2024-1-15

Si vous utilisez la valeur **sauter**, alors le **La vérification de l'ID DDI est ignorée**.

[DDIID] skip

#### <span id="page-5-0"></span>**2.1.3 Section 2 - Ports d'imprimante**

La deuxième section est destinée à **port de l'imprimante** la configuration et l'installation. Un ou plusieurs ports d'imprimante peuvent être créés dans un seul script. Les paramètres des ports d'imprimante sont les paramètres standard des ports TCP/IP pour le système d'exploitation Windows.

**MyQDDI.ini** utilise le fichier **[Port-]** pour identifier chaque port à créer, il ne s'agit pas du nom du port dans le système d'exploitation Windows, mais du nom du port pour l'application **MonQDDI.ps1** les variables internes.

Voici quelques paramètres du port d'impression TCP/IP standard du système d'exploitation Windows et leur traduction en **MyQDDI.ini**:

- **Nom du port**  Nom du port en **Système d'exploitation Windows**, texte.
- **Nom de la file d'attente**  Nom de la file d'attente dans **MyQ**texte sans espace.
- **Protocole**  Quel protocole utiliser, "LPR" ou "RAW", **La valeur par défaut est LPR**.
- **Adresse**  Peut être **le nom d'hôte ou l'adresse IP.** Si vous utilisez un fichier CSV, vous pouvez utiliser les paramètres %primary% ou %%.
- **Numéro de port**  Numéro de port à utiliser, **La valeur par défaut du LPR est "515"**.
- **SNMPEnabled**  Si vous souhaitez utiliser SNMP, entrez "1", la valeur par défaut est "0".
- **Nom de la communauté SNMP**  Nom pour l'utilisation de SNMP, texte.
- **SNMPDeviceIndex**  Index SNMP de l'appareil, numéros.
- **LPRByteCount**  Comptage d'octets LPR, utiliser des nombres, la valeur par défaut est "1" - activer.

```
[DDIID]
2024-1-15
```
[Port-MyQDDIPortName1] PortName=WindowsPortName QueueName=MyQQueue Protocol=LPR Address=11.10.9.8

PortNumber=515 SNMPEnabled=0 SNMPCommunityName=Public SNMPDeviceIndex=1 LPRByteCount=1

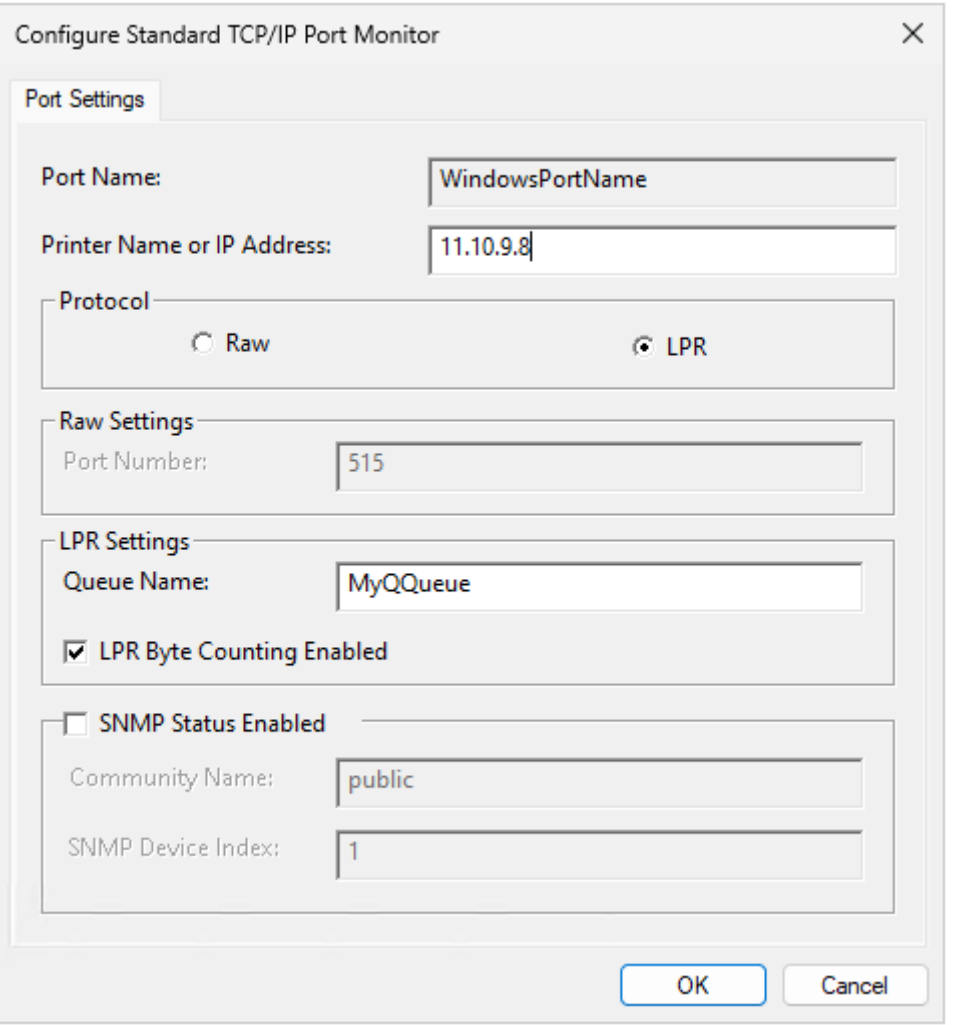

## <span id="page-6-0"></span>**2.1.4 Section 3 Imprimante et pilotes**

Cette section permet d'installer et de configurer l'imprimante et son pilote dans le système d'exploitation Windows en ajoutant toutes les informations nécessaires au système, à l'aide du pilote. **INF fichier** et configuration optionnelle **DAT fichier**. Pour installer correctement le pilote, tous les fichiers du pilote doivent être disponibles et le chemin d'accès à ces fichiers doit être défini dans les paramètres du script.

**MyQDDI.ini** utilise le fichier **[Imprimante].** pour identifier chaque imprimante à installer, il ne s'agit pas du nom de l'imprimante dans le système d'exploitation Windows, mais du nom de l'imprimante pour le système d'exploitation Windows. **MonQDDI.ps1** les variables internes.

Cette section contient les paramètres spécifiques au **MyQDDI.ini**:

- **Nom de l'imprimante** Il s'agit du nom de l'imprimante dans le système d'exploitation Windows.
- **PrinterPort** Nom du port d'imprimante qui sera utilisé. Ce nom fait référence au nom du port d'imprimante défini précédemment. **Nom du port** paramètre dans **la section 2, PAS le [Port-]** dans MyQDDI.ini mais le nom du port du système d'exploitation Windows.
- **Nom du modèle de conducteur** Corriger le nom du modèle d'imprimante dans le pilote.
- **Fichier conducteur** Chemin complet du fichier du pilote d'impression, vous pouvez utiliser %DDI% pour spécifier un chemin variable comme : %DDI% \NDriver\Nx64\Ninstall.inf.
- **Paramètres du pilote** Chemin d'accès au fichier Dat Si vous souhaitez définir les paramètres de l'imprimante, vous pouvez utiliser %DDI% pour spécifier le chemin d'accès variable, par exemple : %DDI%\color.dat.
- **DésactiverBIDI** Cette option désactive le "support bidirectionnel", **La valeur par défaut est** "**Oui**".
- **SetAsDefault**  Cette option définit cette imprimante par défaut.
- **Supprimer l'imprimante** Possibilité de supprimer l'ancienne imprimante si nécessaire (désinstallation).

#### [DDIID] 2024-1-15

```
[Port-MyQDDIPortName1]
PortName=WindowsPortName1
QueueName=MyQQueue
Protocol=LPR
Address=11.10.9.8
PortNumber=515
SNMPEnabled=0
SNMPCommunityName=Public
SNMPDeviceIndex=1
LPRByteCount=1
[Printer-MyQDDIPrinterName1]
PrinterName=WindowsPrinterName1
```

```
PrinterPort=WindowsPortName1
DriverModelName=ExactPrinterNameInDriver
DriverFile=C:\MyQ\Drivers\OEM.inf
DriverSettings=C:\MyQ\DriversConfig\color.dat
DisableBIDI=Yes
SetAsDefault=No
RemovePrinter=No
```
#### **Paramètres du pilote**

Ce fichier de configuration est très utile si vous souhaitez modifier les paramètres par défaut du pilote d'impression et utiliser vos propres paramètres. Par exemple,

vous souhaitez que le pilote soit monochrome et que l'impression recto-verso soit définie par défaut.

Pour générer le fichier .dat, vous devez d'abord installer le pilote sur n'importe quel PC et configurer les paramètres en fonction de l'état souhaité.

Ce pilote doit être le même que celui que vous installerez avec MyQ DDI.

Après avoir configuré le pilote, exécutez le script suivant à partir de la ligne de commande :

```
rundll32 printui.dll PrintUIEntry /Ss /n "MyQ mono" /a "C:
\DATA\monochrome.dat" g u d r
```
Veillez à utiliser le nom correct du pilote (paramètre /n) et à spécifier le chemin d'accès (paramètre /a) où vous souhaitez stocker le fichier .dat.

[Pour plus d'informations sur le rundll32 printui.dll, consultez le site suivant rundll32](https://learn.microsoft.com/en-us/windows-server/administration/windows-commands/rundll32-printui)  printui.dll,PrintUIEntry | Microsoft Learn.

#### <span id="page-8-0"></span>2.2 Exemple MyQDDI.ini

[DDIID]  $2024 - 1 - 15$ 

```
[Port-MyQDDIPortName1]
PortName=WindowsPortName1
QueueName=MyQQueue
Protocol=LPR
Address=11.10.9.8
PortNumber=515
SNMPEnabled=0
SNMPCommunityName=Public
SNMPDeviceIndex=1
LPRByteCount=1
```

```
[Printer-MyQDDIPrinterName1]
PrinterName=WindowsPrinterName1
PrinterPort=WindowsPortName1
DriverModelName=ExactPrinterNameInDriver
DriverFile=C:\MyQ\Drivers\OEM.inf
DriverSettings=C:\MyQ\DriversConfig\color.dat
DisableBIDI=Yes
SetAsDefault=No
RemovePrinter=No
```
[Port-MyQDDIPortName2] PortName=WindowsPortName2 QueueName=MyQQueue2

```
Protocol=LPR
Address=MyQPrintServerHostnameOrIP
PortNumber=515
SNNPFnah1ad=0SNMPCommunityName=Public
SNMPDeviceIndex=1
LPRByteCount=1
[Printer-MyQDDIPrinterName2]
PrinterName=WindowsPrinterName2
PrinterPort=WindowsPortName2
DriverModelName=ExactPrinterNameInDriver
DriverFile=C:\MyQ\Drivers\OEM.inf
DriverSettings=
DisableBIDI=Yes
SetAsDefault=No
RemovePrinter=No
```
**Notes :**

- Évitez d'utiliser des caractères spéciaux pour le nom du port et suivez les recommandations de Windows.
- Évitez d'utiliser des caractères spéciaux pour les noms des imprimantes et suivez les recommandations de Windows.
- Vous pouvez créer plusieurs entrées d'imprimantes par paires [Port-] [Imprimante-] comme indiqué dans l'exemple.
- Lorsque vous créez le fichier MyQDDI.ini dans un éditeur de texte, choisissez **UTF-8** pour l'encodage, à moins que la prise en charge des **régionale ou patrimoniale** pour les noms des imprimantes et des ports.
- Le port de surveillance TCP/IP de Windows est limité par la longueur du nom de la file d'attente LPR :

o La longueur maximale est de 32 caractères.

o Si le nom de la file d'attente est trop long, le script le raccourcira à un maximum de 32 caractères.

#### <span id="page-9-0"></span>**2.2.1 Fichier MyQDDI.csv et structure**

En utilisant le fichier MyQDDI.csv, vous pouvez configurer des adresses IP variables pour le port de l'imprimante. L'objectif est de reconfigurer automatiquement le port de l'imprimante si l'utilisateur change d'emplacement avec son ordinateur portable et se connecte à un réseau différent. Après que l'utilisateur ait allumé l'ordinateur ou se soit connecté au système (cela dépend de la configuration GPO), MyQDDI détecte la plage IP et sur cette base, il change l'adresse IP dans le port de l'imprimante afin que les travaux soient envoyés à un serveur MyQ correct. Si l'adresse IP primaire n'est pas active, c'est l'adresse IP secondaire qui est utilisée. Le fichier MyQDDI.csv doit toujours se trouver dans le même dossier que MyQDDI.ps1.

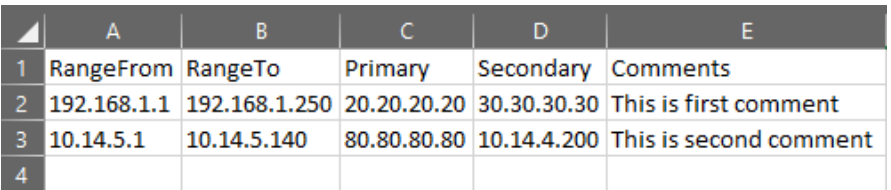

- **RangeFrom** L'adresse IP qui démarre la plage
- **RangeTo** L'adresse IP qui termine la plage
- **Primaire** L'adresse IP du serveur MyQ ; pour le fichier .ini, utiliser le paramètre %primary%.
- **Secondaire** IP utilisée si l'IP primaire n'est pas active ; pour le fichier .ini, utiliser le paramètre %secondary%.
- **Commentaires** Le client peut ajouter des commentaires ici

## <span id="page-10-0"></span>2.3 Exécution manuelle de MyQDDI

Avant de télécharger MyQDDI sur le serveur de domaine et de l'exécuter par login ou au démarrage, il est strictement recommandé d'exécuter MyQDDI manuellement sur l'un des PC pour confirmer que les pilotes sont installés correctement.

Avant d'exécuter le script manuellement, veillez à configurer les fichiers MyQDDI.ini et MyQDDI.csv. Après avoir exécuté le fichier MyQDDI.ps1, la fenêtre MyQDDI apparaît, toutes les opérations spécifiées dans le fichier MyQDDI.ini sont traitées et des informations sur chaque étape sont affichées à l'écran.

MyQDDI.ps1 doit être lancé en tant qu'administrateur à partir de PowerShell ou de la console de ligne de commande.

#### **A partir de PowerShell :**

start PowerShell -verb runas -argumentlist "-executionpolicy Bypass","& 'C: \Users\dvoracek.MYQ\Desktop\Standalone DDI\MyQDDI.ps1'"

#### **A partir de CMD :**

PowerShell -NoProfile -ExecutionPolicy Bypass -Command "& {Start-Process PowerShell -ArgumentList '-NoProfile -ExecutionPolicy Bypass -File """"C: \Users\dvoracek.MYQ\Desktop\Standalone DDI\MyQDDI.ps1"""" ' -Verb RunAs}" :

#### **Ou utilisez le fichier \*.bat ci-joint, qui doit se trouver dans le même chemin que le script.**

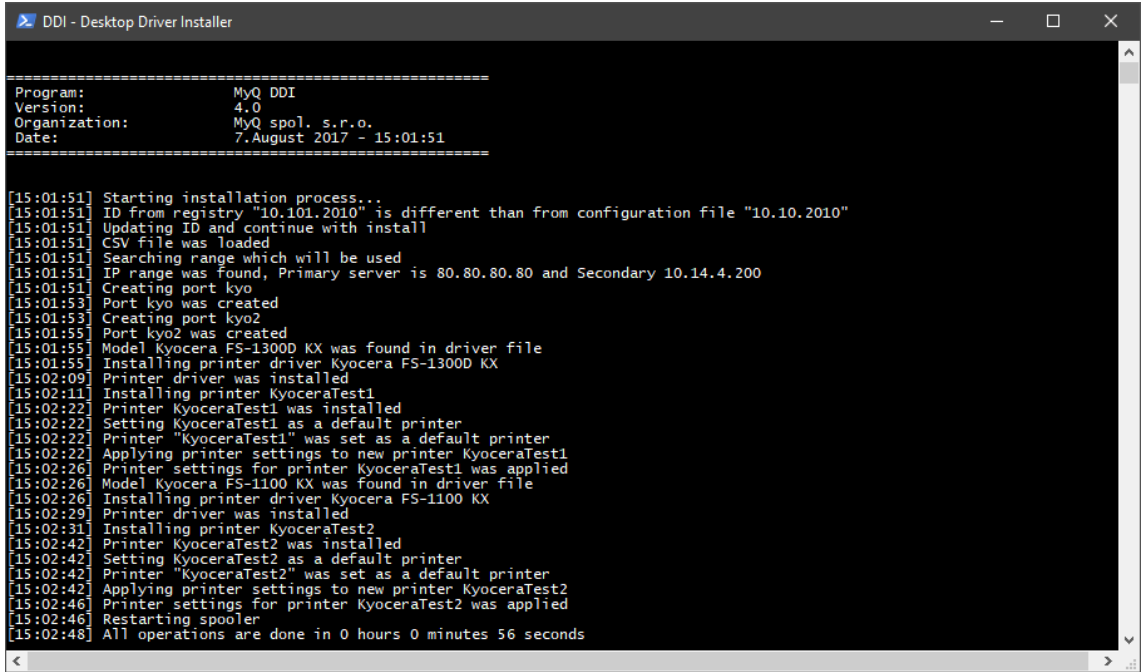

Pour savoir si toutes les opérations ont réussi, vous pouvez également consulter le fichier MyQDDI.log.

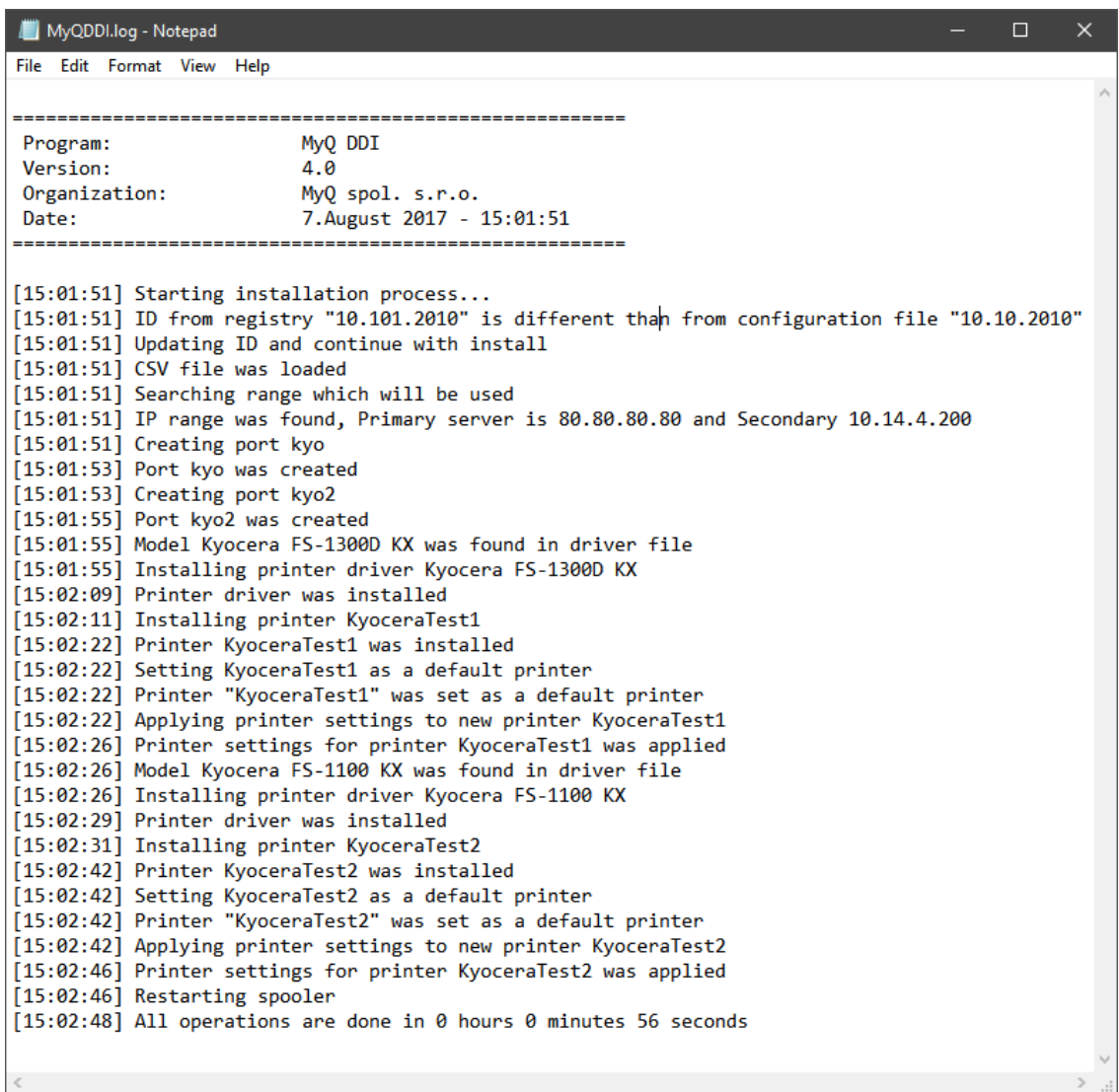

## <span id="page-12-0"></span>2.4 Installateur du pilote d'impression MyQ

Ce script est également utilisé dans MyQ pour l'installation du pilote d'impression dans l'interface administrateur web de MyQ à partir de l'option **Imprimantes** et à partir du menu principal **Découverte de l'imprimante** menu des réglages :

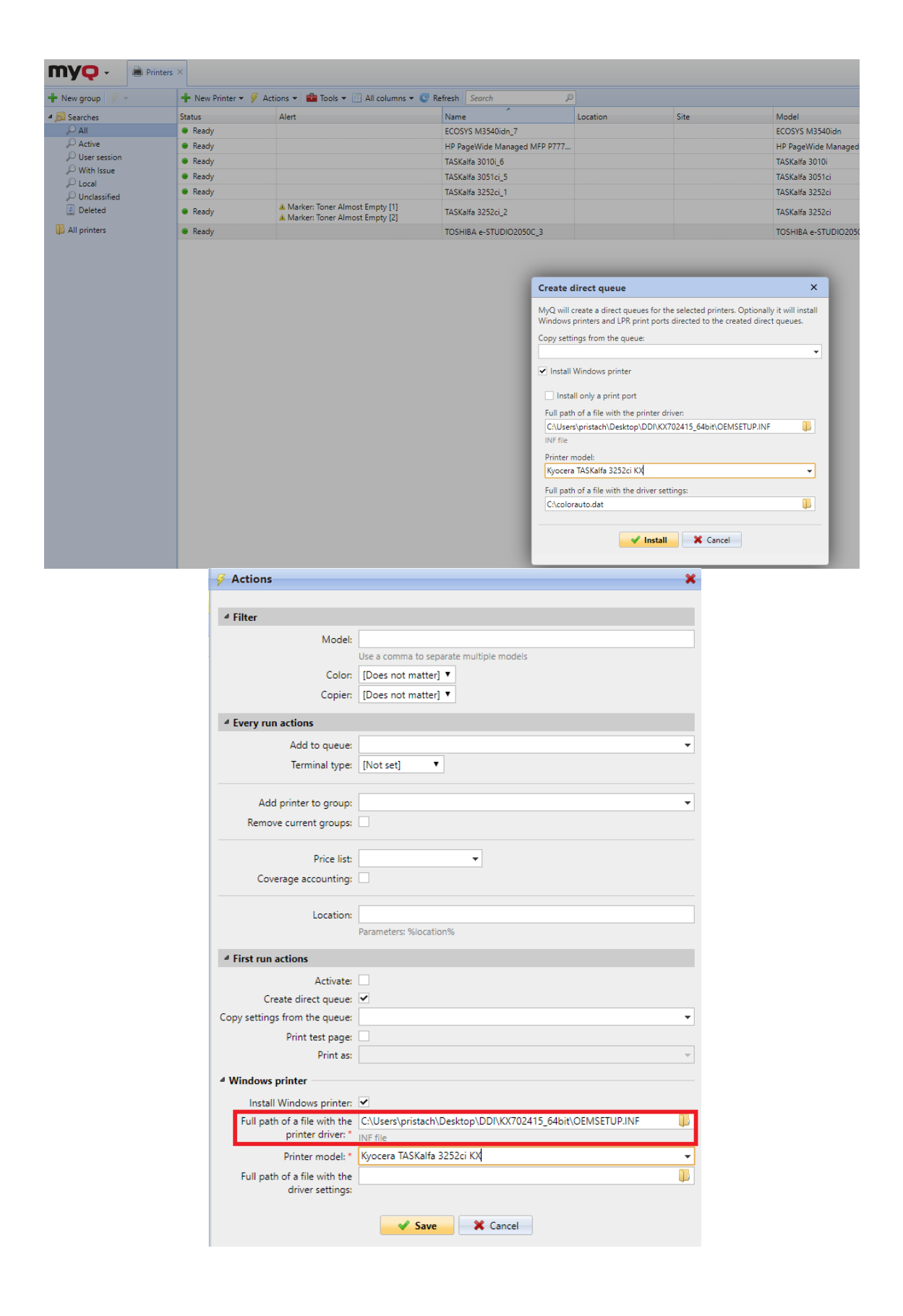

#### **Pour les paramètres du pilote d'impression, il est nécessaire de créer le fichier .dat :**

Ce fichier de configuration est très utile si vous souhaitez modifier les paramètres par défaut du pilote d'impression et utiliser vos propres paramètres. Par exemple, si vous souhaitez que le pilote soit en mode monochrome et que l'impression rectoverso soit définie par défaut.

Pour générer le fichier .dat, vous devez d'abord installer le pilote sur n'importe quel PC et configurer les paramètres par défaut pour qu'ils correspondent à l'état souhaité. Le pilote doit être le même que celui que vous installerez avec MyQ DDI !

Après avoir configuré le pilote, exécutez le script suivant à partir de la ligne de commande :

#### **rundll32 printui.dll PrintUIEntry /Ss /n "MyQ mono" /a "C: \DATA\monochrome.dat" g u d r**

Il suffit d'utiliser le nom correct du pilote (paramètre /n) et de spécifier le chemin d'accès (paramètre /a) à l'endroit où vous souhaitez stocker le fichier .dat.

#### **Limites**

Le port de surveillance TCP/IP sous Windows **a une limite** pour la longueur de la **Nom de la file d'attente LPR**.

- La longueur est de 32 caractères au maximum.
- Le nom de la file d'attente est défini par le nom de l'imprimante dans MyQ, donc si le nom de l'imprimante est trop long, alors.. :
	- Le nom de la file d'attente doit être raccourci à un maximum de 32 caractères. Pour éviter les doublons, nous utilisons l'ID de l'imprimante liée à la file d'attente directe, nous convertissons l'ID en base 36 et nous l'ajoutons à la fin du nom de la file d'attente.
	- **Exemple :** Lexmark CX625adhe 75299211434564.5464 foo booo et ID 5555 **converti en** Lexmark\_CX625adhe\_7529921143\_4AB

## <span id="page-15-0"></span>3 Mise en œuvre de MyQ DDI sur un serveur de domaine

Sur le serveur de domaine, exécutez l'application Gestion de la stratégie de groupe à partir de l'onglet Menu Démarrer de Windows. Vous pouvez également utiliser la fonction *[Windows + R]* et *courir gpmc.msc* .

## <span id="page-15-1"></span>3.1 Création d'un nouvel objet de stratégie de groupe (GPO)

Créez une nouvelle GPO sur le groupe de tous les ordinateurs/utilisateurs pour lesquels vous souhaitez utiliser MyQ DDI. Il est possible de créer une GPO directement sur le domaine, ou sur toute unité d'organisation (OU) subordonnée. Il est recommandé de créer la GPO sur le domaine ; si vous souhaitez l'appliquer uniquement à des OU sélectionnées, vous pouvez le faire plus tard dans les étapes suivantes.

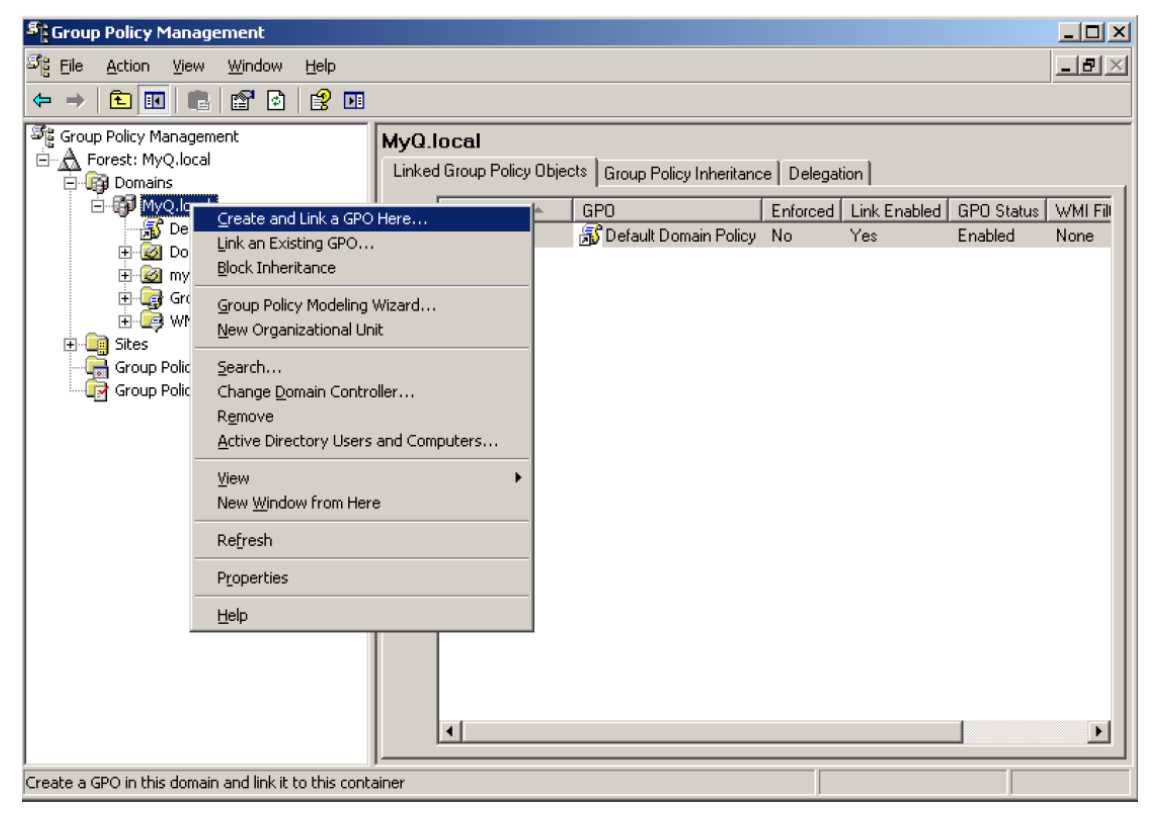

Après avoir cliqué sur **Créer et lier un GPO ici...**, saisir un nom pour le nouveau GPO.

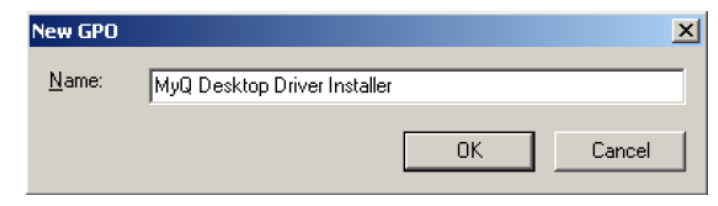

La nouvelle GPO apparaît comme un nouvel élément dans l'arborescence sur le côté gauche de la fenêtre Gestion de la stratégie de groupe. Sélectionnez cette GPO et, dans la section Filtrage de sécurité, cliquez avec le bouton droit de la souris sur *Utilisateurs authentifiés* et sélectionnez **Retirer**.

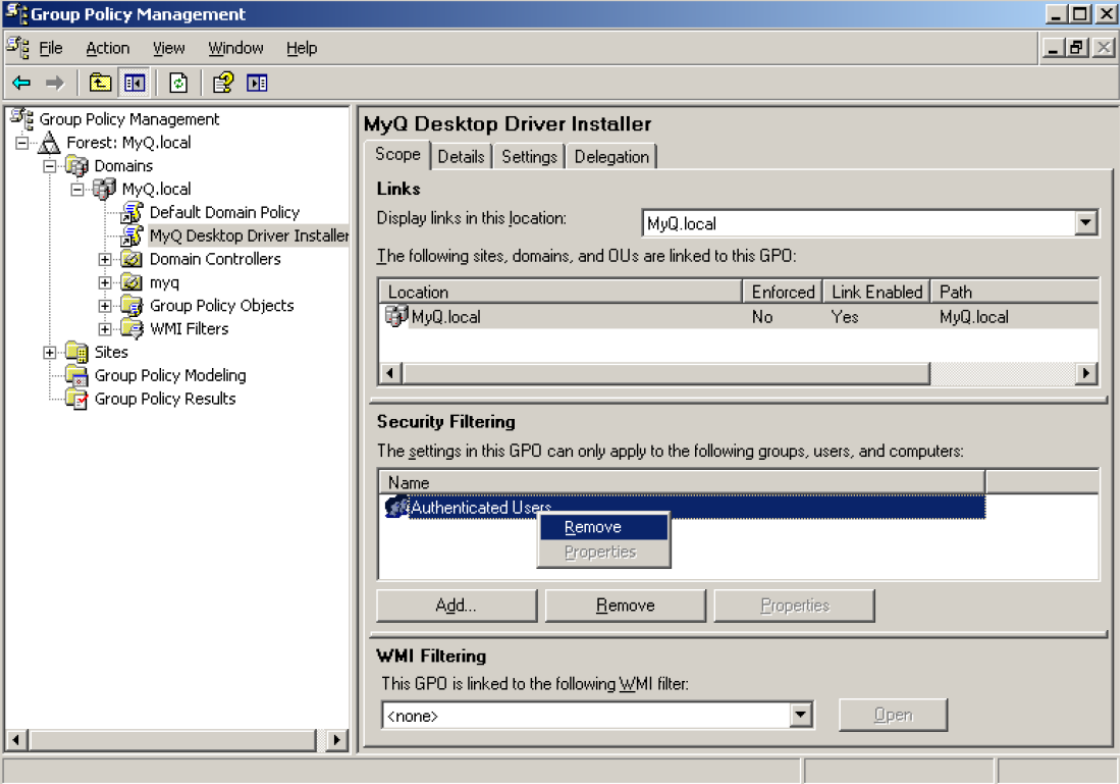

#### <span id="page-16-0"></span>**3.1.1 Modification du script de démarrage ou d'ouverture de session**

Cliquez avec le bouton droit de la souris sur le GPO et sélectionnez **Editer**.

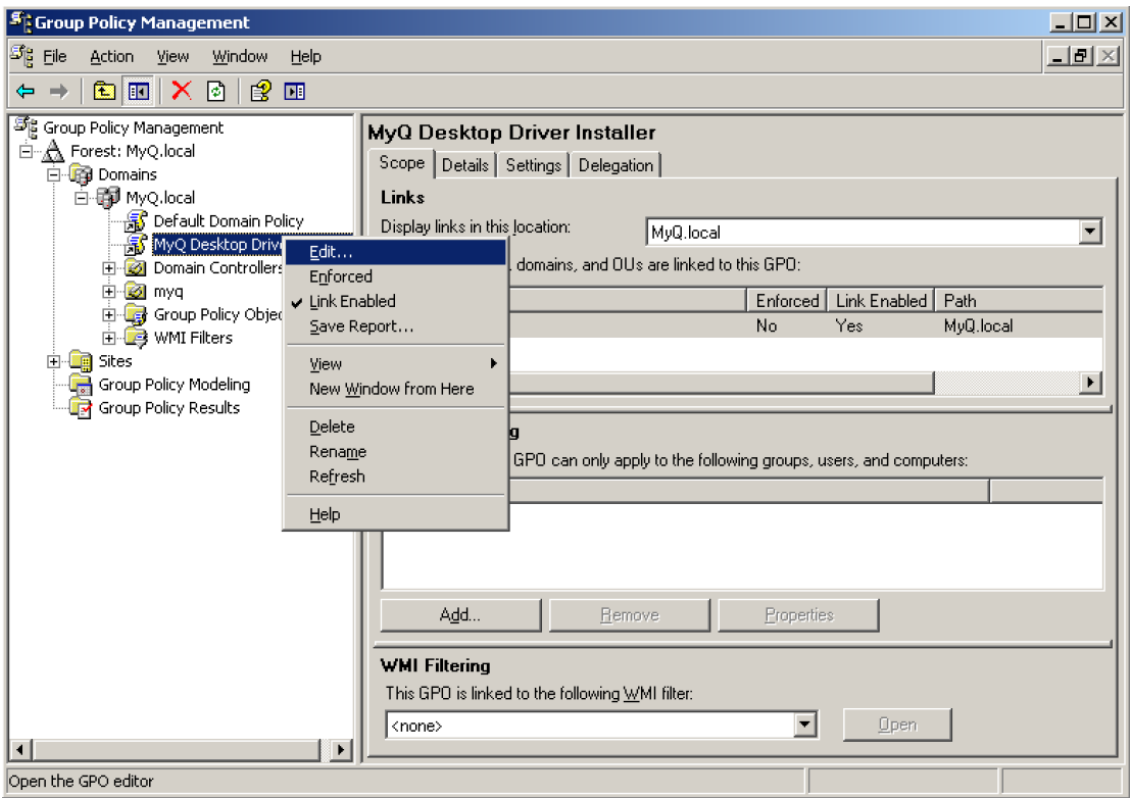

Vous pouvez maintenant choisir d'exécuter le script au démarrage de l'ordinateur ou à la connexion de l'utilisateur. Il est recommandé d'exécuter MyQ DDI au démarrage de l'ordinateur, c'est pourquoi nous l'utiliserons dans l'exemple des étapes suivantes.

Dans le cadre de la *Configuration de l'ordinateur* ouvrir le dossier *Paramètres Windows* et ensuite *Scripts (démarrage/arrêt)*.

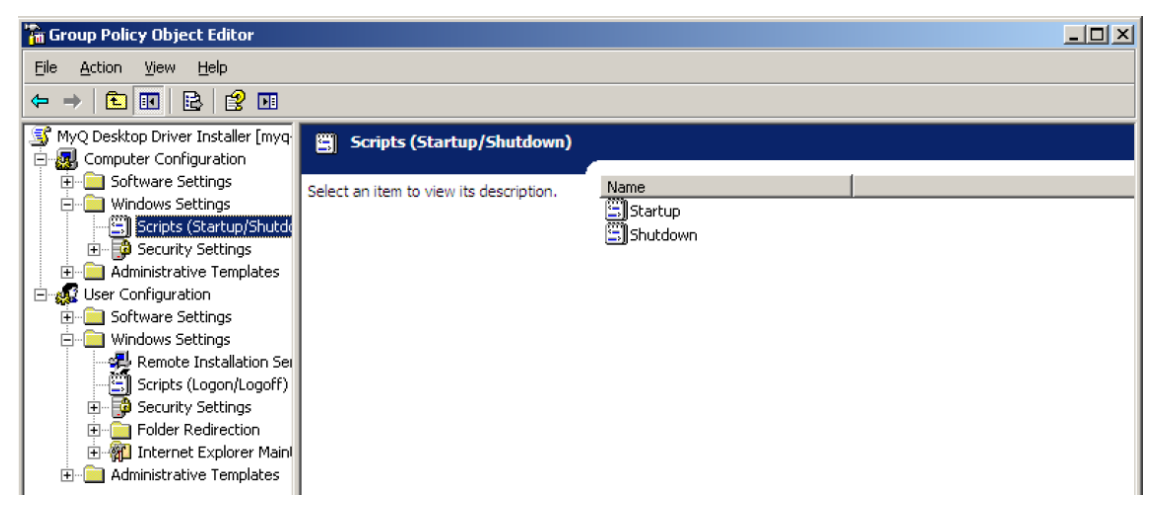

Double-cliquez sur l'icône *Démarrage* item. La fenêtre Propriétés de démarrage s'ouvre :

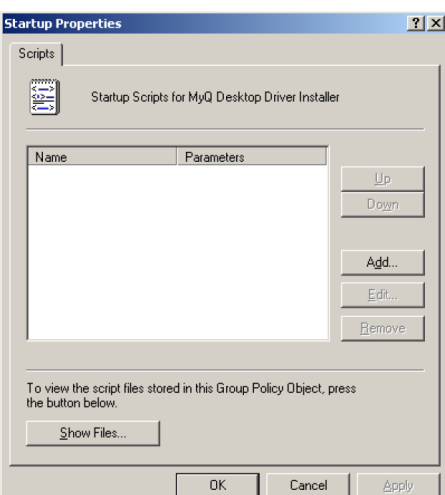

Cliquez sur le bouton **Afficher les fichiers** et copier dans ce dossier tous les fichiers MyQ nécessaires décrits dans les chapitres précédents.

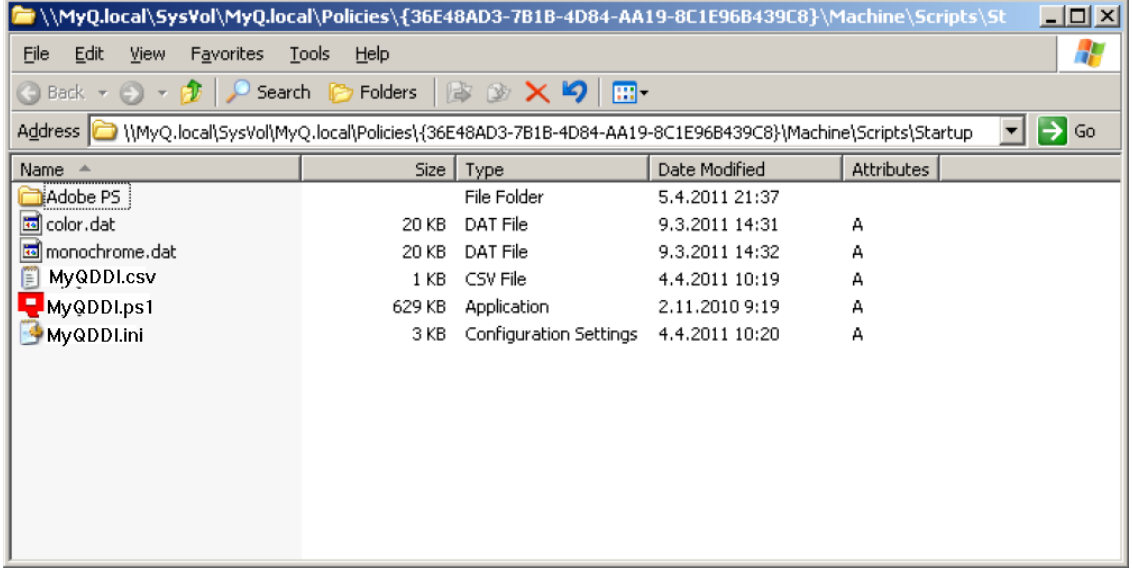

Fermez cette fenêtre et revenez à la fenêtre Propriétés de démarrage. Sélectionnez **Ajouter...** et dans la nouvelle fenêtre, cliquez sur **Parcourir** et sélectionnez le fichier MyQDDI.ps1. Cliquez sur **OK**. La fenêtre Startup Properties contient maintenant le fichier MyQDDI.ps1 et se présente comme suit :

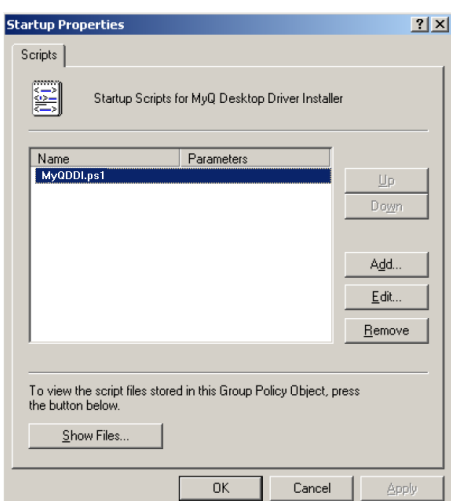

Cliquez sur **OK** pour revenir à la fenêtre de l'éditeur de GPO.

## <span id="page-19-0"></span>**3.1.2 Définition des objets et des groupes**

Sélectionnez à nouveau la GPO MyQ DDI que vous avez créée, et dans la section Filtrage de sécurité, définissez le groupe d'ordinateurs ou d'utilisateurs auquel vous voulez appliquer MyQ DDI.

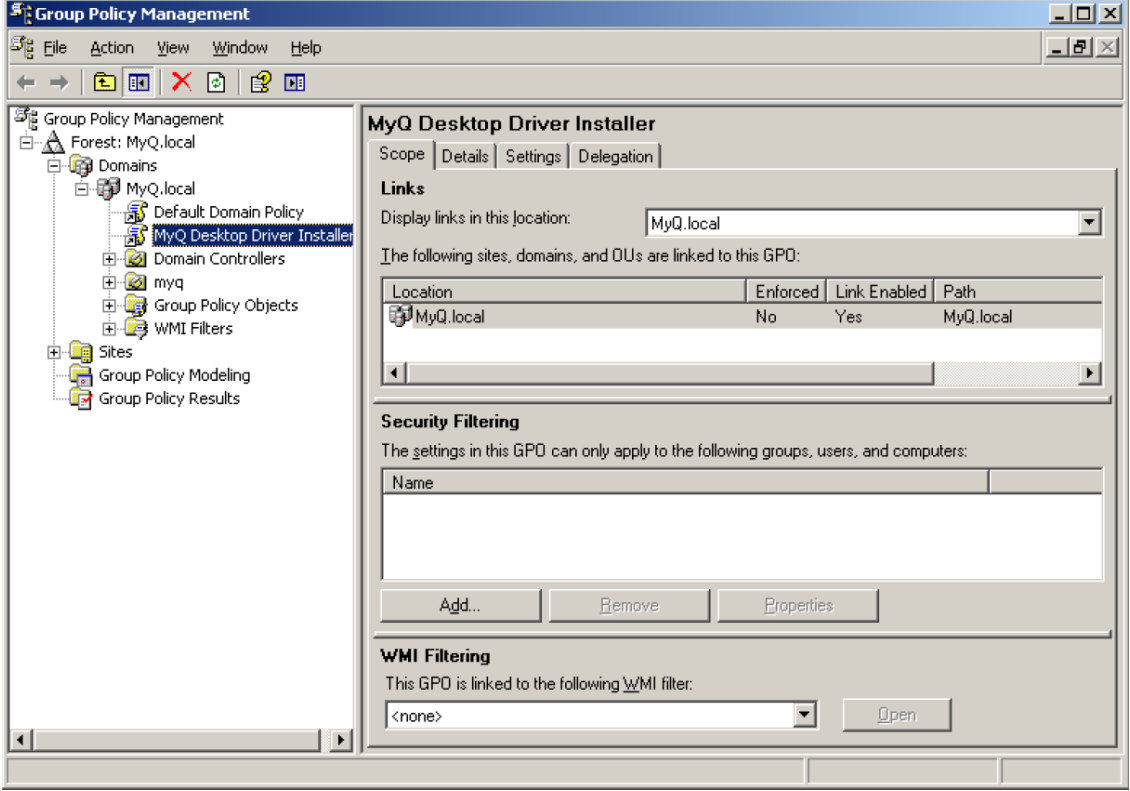

Cliquez sur **Ajouter...** et sélectionnez d'abord les types d'objets auxquels vous souhaitez appliquer le script. Dans le cas d'un script de démarrage, il s'agit des ordinateurs et des groupes. Dans le cas d'un script de connexion, il s'agit des

utilisateurs et des groupes. Ensuite, vous pouvez ajouter des ordinateurs individuels, des groupes d'ordinateurs ou tous les ordinateurs du domaine.

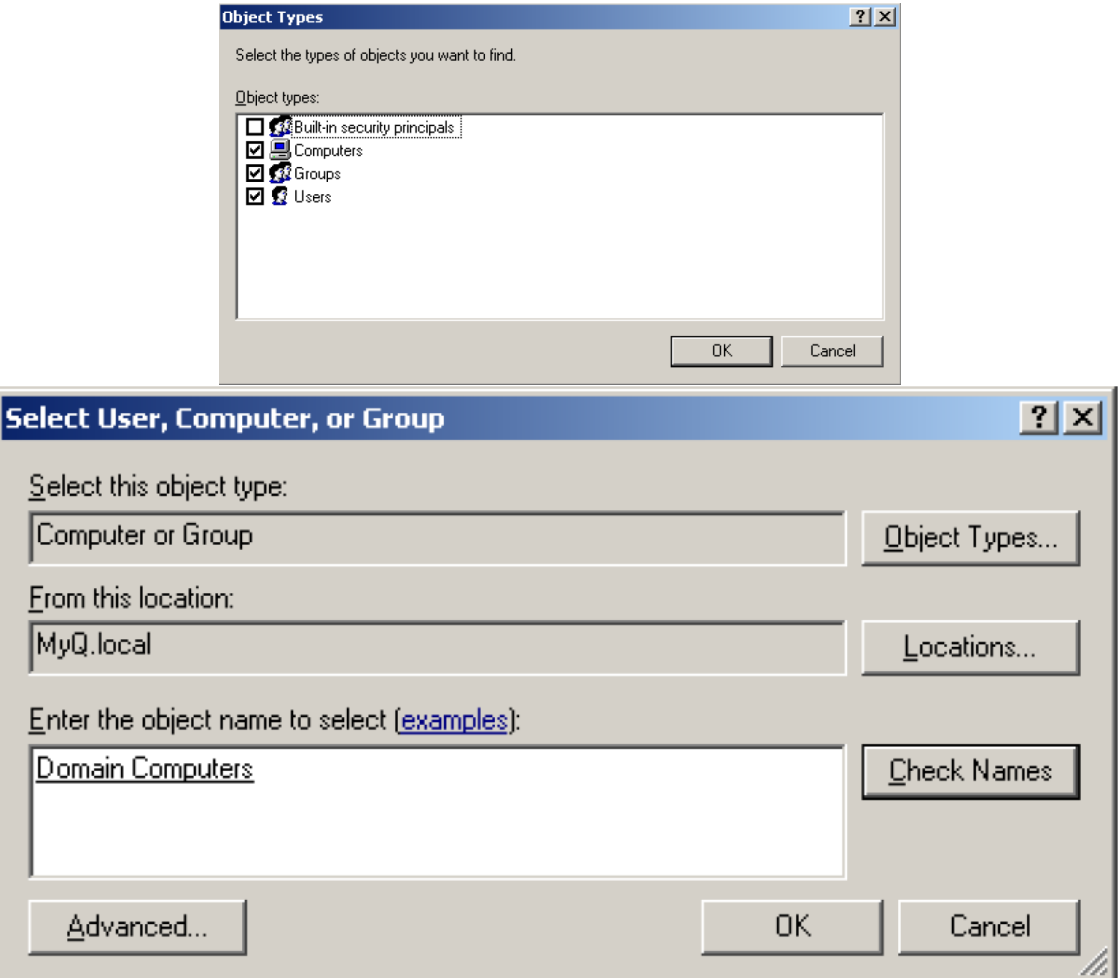

Avant d'appliquer la GPO au groupe d'ordinateurs ou à tous les ordinateurs du domaine, il est strictement recommandé de ne sélectionner qu'un seul ordinateur et de le redémarrer pour vérifier si la GPO est appliquée correctement. Si tous les pilotes sont installés et prêts à imprimer sur le serveur MyQ, vous pouvez ajouter le reste des ordinateurs ou groupes d'ordinateurs à cette GPO.

Une fois que vous avez cliqué sur **OK**MyQ DDI est prêt à être exécuté automatiquement par le script à chaque fois qu'un ordinateur du domaine est allumé (ou à chaque fois qu'un utilisateur se connecte si vous avez utilisé le script de connexion).

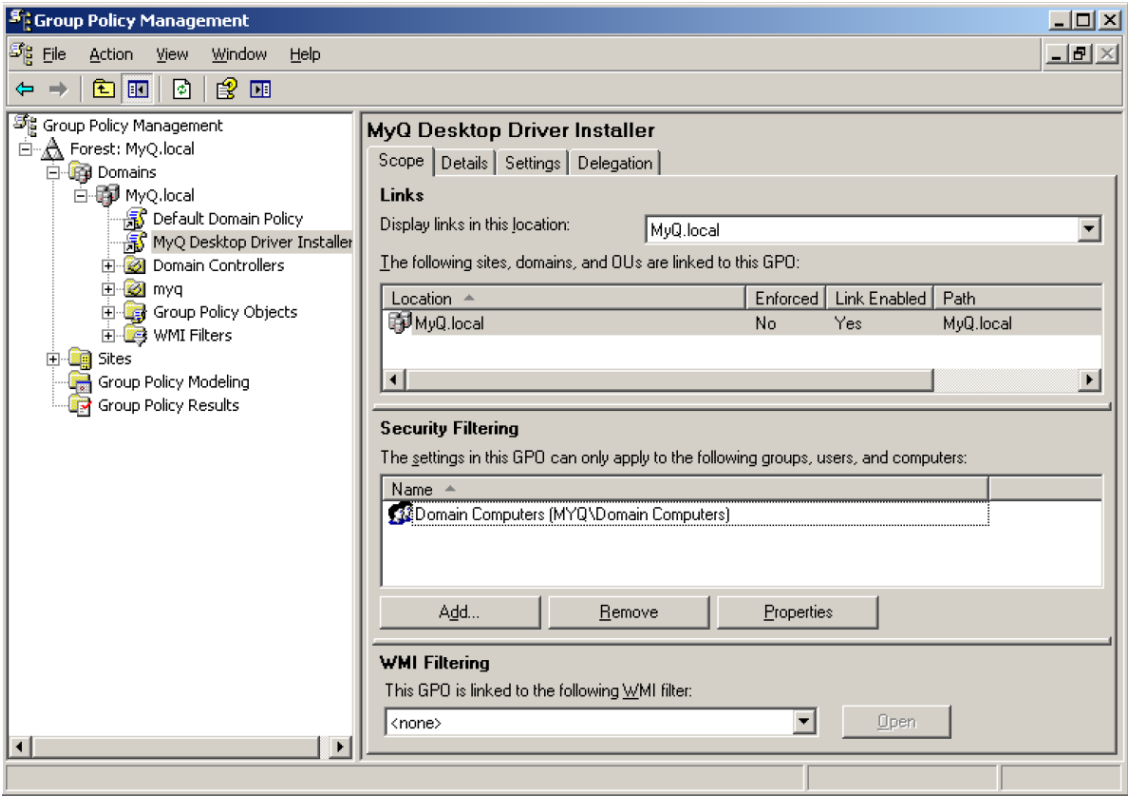

# <span id="page-22-0"></span>4 Contacts professionnels

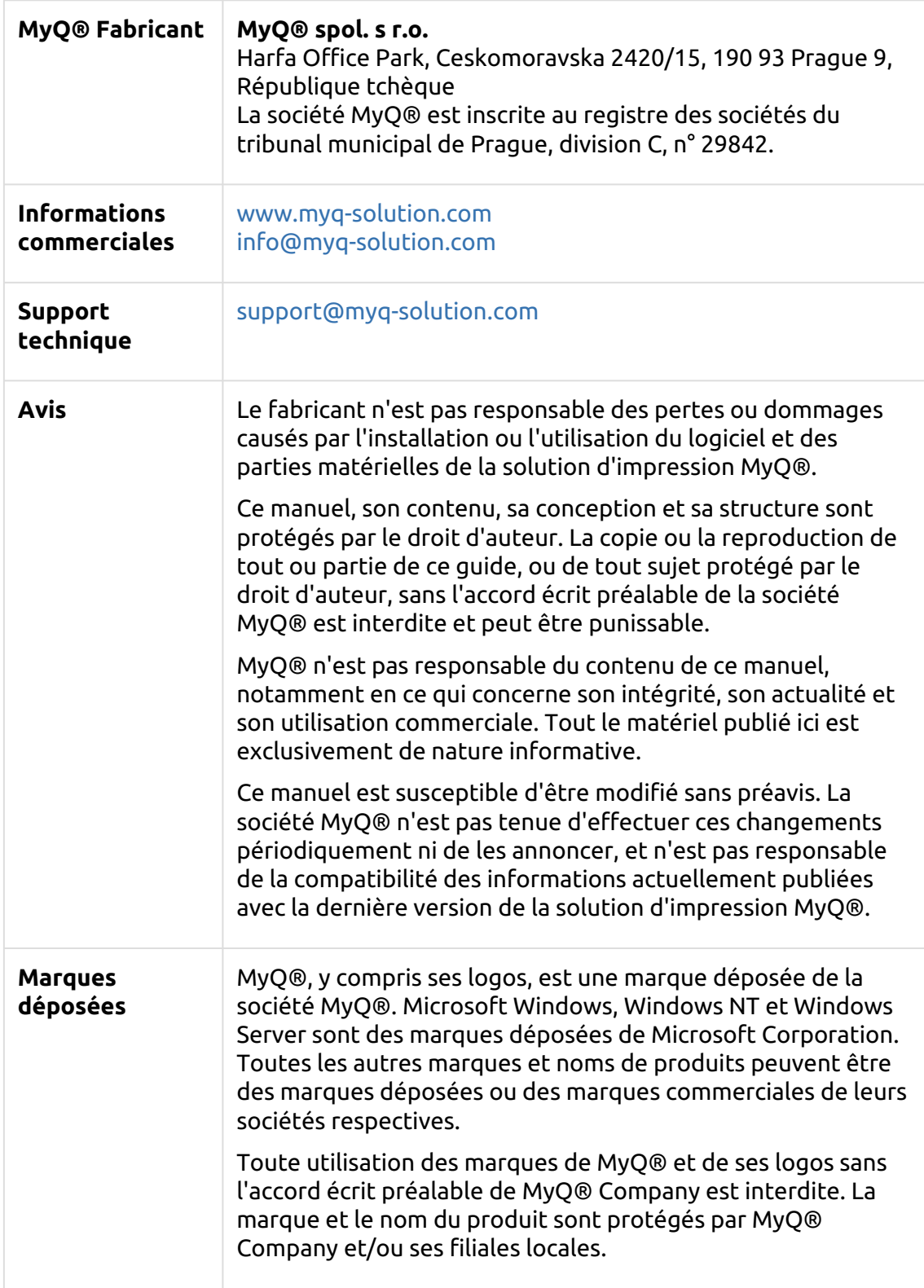